## **RAZORGAGE** POSITIONERS • SOFTWARE • SYSTEMS

## Install PLP Settings on RGST Software

You will recive an email from RazorGage with a compressed (zipped) folder containing two files. The first step is to save that attachment to your PC.

|                                                   |                                 |                        |                         | nformation below.                                                                                                    |       |
|---------------------------------------------------|---------------------------------|------------------------|-------------------------|----------------------------------------------------------------------------------------------------|-------|
| Citrix Attachments                                |                                 | Expires August 3, 2022 | Email                   |                                                                                                    |       |
| .ayout.mdb                                        |                                 | 232 KB                 |                         |                                                                                                    |       |
| PLPDef.mdb                                        |                                 | 644 KB                 | First Name              |                                                                                                    |       |
| Download Attachments                              | ]                               |                        | →                       |                                                                                                    |       |
| STEVEN HOSHOR uses Citrix                         | Files to share documents secure | ły.                    | Last Name               |                                                                                                    |       |
|                                                   |                                 |                        |                         |                                                                                                    |       |
| : Regards,                                        |                                 |                        | L                       |                                                                                                    |       |
| re Hoshor                                         |                                 |                        | Company                 |                                                                                                    |       |
| orGage Operations Manage<br>nnical Services, Inc. | r                               |                        |                         |                                                                                                    | J     |
| D6 241 <sup>st</sup> Street<br>25, IA 50010       |                                 |                        |                         | Remember Me                                                                                                    |       |
| 5) 232-3188                                       |                                 |                        | Continue                |                                                                                                    |       |
|                                                   |                                 |                        |                         |                                                                                                    |       |
|                                                   |                                 |                        | Your informat           | on will be used for internal tracking                                                                                                    |       |
|                                                   |                                 |                        | purposes only. I        | t will not be shared with third parties.                                                                                                    |       |
|                                                   |                                 |                        | purposes only. I        | t will not be shared with third parties.                                                                                                    |       |
|                                                   |                                 |                        | _                       |                                                                                                    |       |
| File                                              | s from STEVEN I                 | HOSHOR at RAZ          |                         | Dpening Files.zip                                                                                                    | _     |
|                                                   | s from STEVEN I                 | HOSHOR at RAZ          | CORGAGE                 | Dpening Files.zip<br>You have chosen to open:<br>I Files.zip                                                                                                    |       |
| File<br>Select All                                | s from STEVEN I                 | HOSHOR at RAZ          |                         | Dpening Files.zip<br>You have chosen to open:                                                                                                    |       |
|                                                   | s from STEVEN I                 | HOSHOR at RAZ          | CORGAGE<br>Sort By Name | Dpening Files.zip<br>You have chosen to open:<br>Files.zip<br>which is: Compressed (zipped) Folder (876 KB)<br>from: https://storage-ec2-906.sharefile.com<br>What should Firefox do with this file?                                                                                                    |       |
| Select All                                        |                                 | HOSHOR at RAZ          | CORGAGE<br>Sort By Name | Dpening Files.zip<br>You have chosen to open:<br>Files.zip<br>which is: Compressed (zipped) Folder (876 KB)<br>from: https://storage-ec2-906.sharefile.com<br>What should Firefox do with this file?<br>Ogpen with Windows Explorer (default)                                                                       |       |
| Select All                                        |                                 | HOSHOR at RAZ          | CORGAGE<br>Sort By Name | Dpening Files.zip<br>You have chosen to open:<br>Files.zip<br>which is: Compressed (zipped) Folder (876 KB)<br>from: https://storage-ec2-906.sharefile.com<br>What should Firefox do with this file?                                                                                                    |       |
| Select All                                        |                                 | HOSHOR at RAZ          | CORGAGE<br>Sort By Name | Dpening Files.zip<br>You have chosen to open:<br>Files.zip<br>which is: Compressed (zipped) Folder (876 KB)<br>from: https://storage-ec2-906.sharefile.com<br>What should Firefox do with this file?<br>Open with Windows Explorer (default)<br>© Save File                                                         |       |
| Select All                                        |                                 | HOSHOR at RAZ          | CORGAGE<br>Sort By Name | Dpening Files.zip You have chosen to open: You have chosen to open: Files.zip which is: Compressed (zipped) Folder (876 KB) from: https://storage-ec2-906.sharefile.com What should Firefox do with this file? Open with Windows Explorer (default) Save File O this gutomatically for files like this from now on. | Cance |

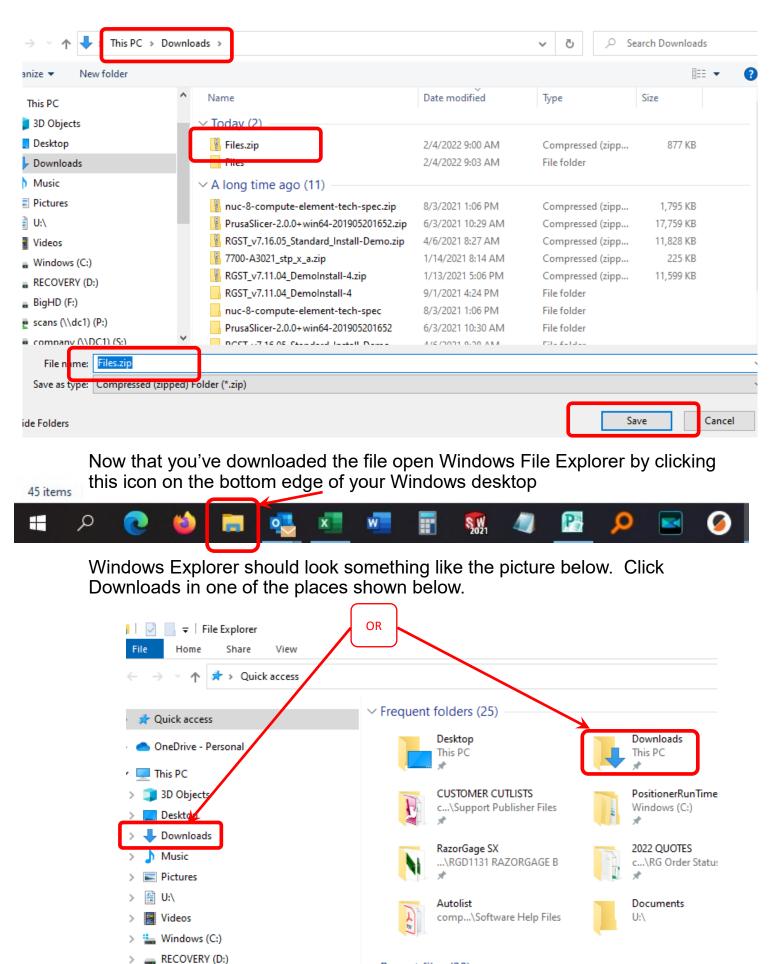

Recent files (20)

Files.zip

BigHD (F:)

👳 scans (\\dc1) (P:)

Right click on the zipped folder we downloaded earlier and choose Extract All..

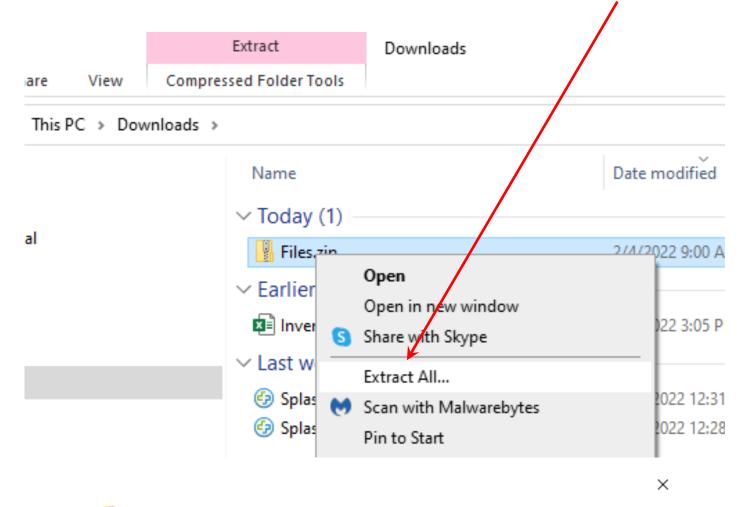

Extract Compressed (Zipped) Folders

## Select a Destination and Extract Files

Files will be extracted to this folder:

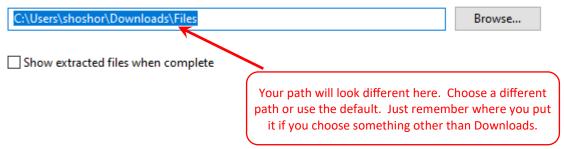

| Extract | Cancel |
|---------|--------|
|         |        |

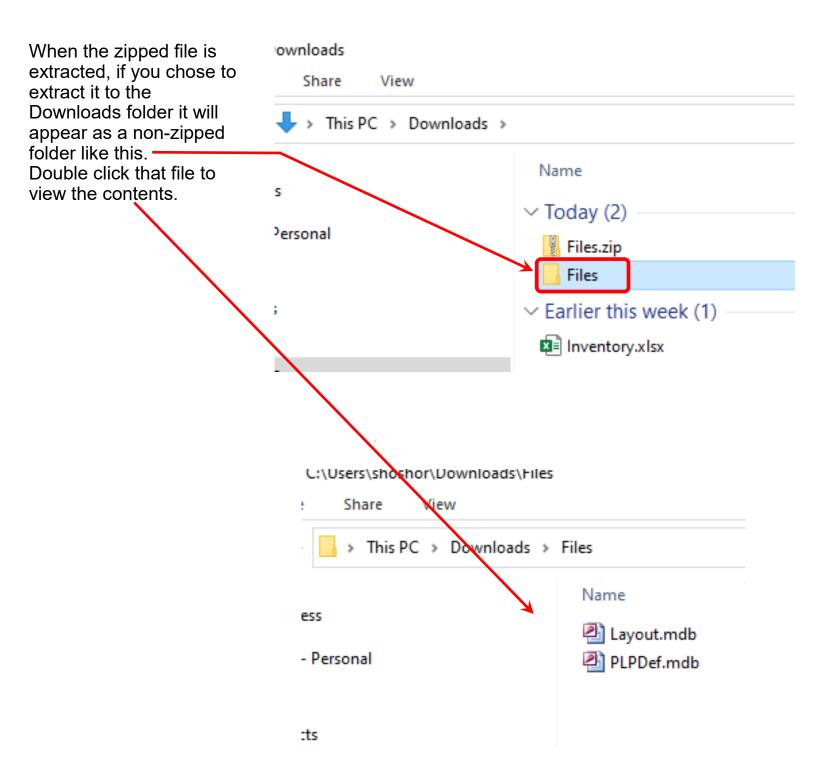

There should be two files in the download. PLPDef.mdb and Layout.mdb. These will be copied to the RazorGage either via USB drive or over the network. At the machine, shut down the RazorGage software and use Windows File Explorer to navigate to C:\PositionerRunTimeFiles\RGST. Paste the two files into

C:\PositionerRunTimeFiles\RGST replacing the existing files of the same name. Restart the software and the software should be mapped for your sample file.

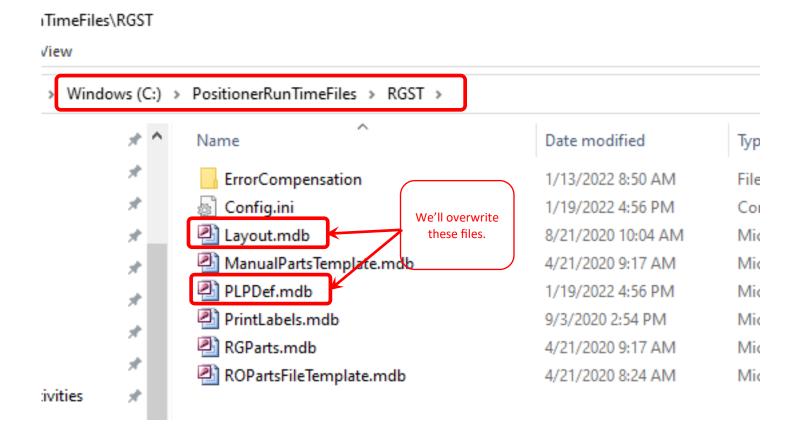

For instructions on how to use Autolist, see this video on our YouTube Channel:

https://youtu.be/s-u6\_SBB5-Y